# **Creating Pamphlets**

Pamphlets are an excellent way of displaying publicity information in a concise manner. The pamphlets can be easily folded and posted. The most common form of pamphlet is one comprising 6 sides (or columns), 3 on each side of a sheet of paper. The sheet of paper is then folded in three. You can also create 4 sided pamphlets that are folded in half.

The most important step in the creation of this type of document is working out where each side should be placed so that the pamphlet folds correctly. Collect an A4 sheet of paper, turn it on its side (called landscape) and fold it into three even sections. Write the page number on each page so that page 1 is the first page and page 6 the last page. Open the sheet up and you should have:

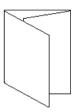

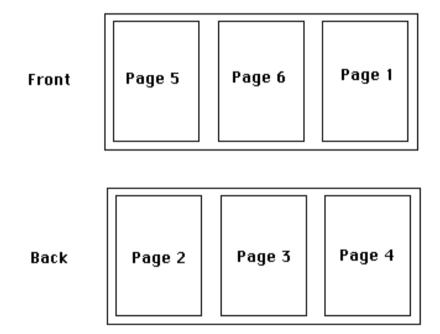

## **Starting a New Publication**

1 Load Adobe InDesign CS3 or close the current document, then select DOCUMENT in the CREATE NEW section of the WELCOME SCREEN.

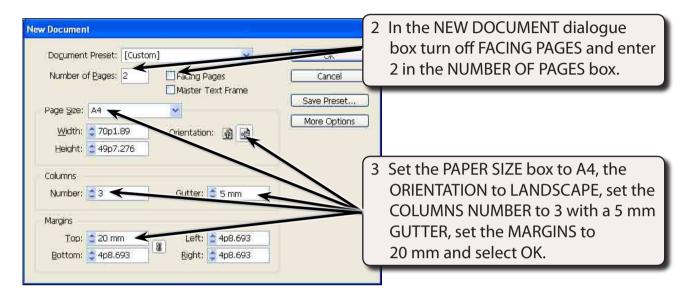

- 4 The Ruler units will need to be in millimetres. Display the EDIT (or INDESIGN) menu, highlight PREFERENCES and select UNITS & INCREMENTS.
- In the RULER UNITS frame set the HORIZONTAL and VERTICAL boxes to MILLIMETRES, then select OK.

# **Completing Side 1**

Side 1 of the pamphlet will be the front page. It is placed in the right column of page 1 and it will contain two text frames and a graphic frame, all enclosed in a rectangle.

#### **A** Setting the Frames

1 Page 1 should be on the screen. Set the view to FIT PAGE IN WINDOW.

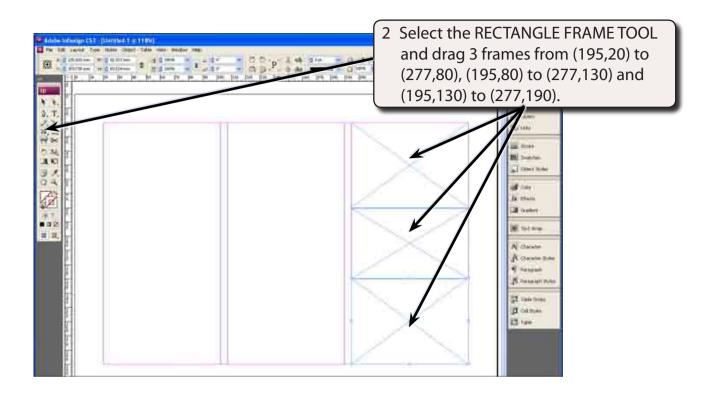

## **B** Completing the Top Frame

- 1 Select the TYPE TOOL and click the I-Beam in the top frame.
- 2 Set the screen to ACTUAL SIZE and enter the following text:

Fario's <enter>
Fast <enter>
Foods

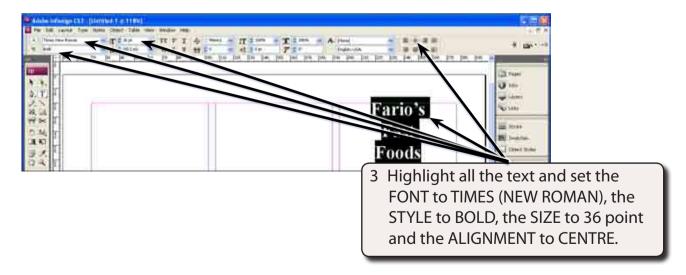

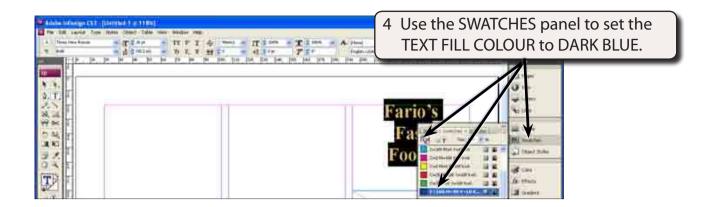

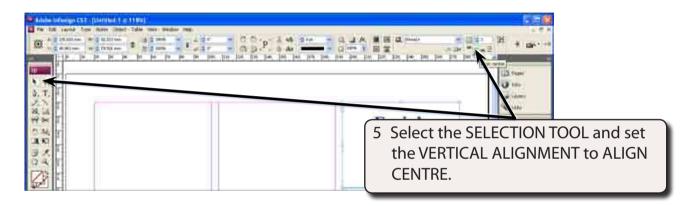

6 The text can be given a light drop shadow and bevel effect.

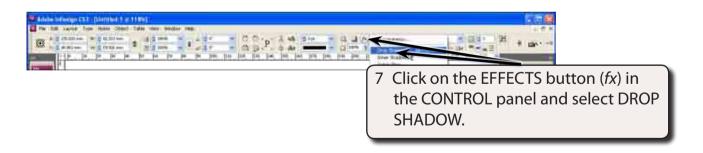

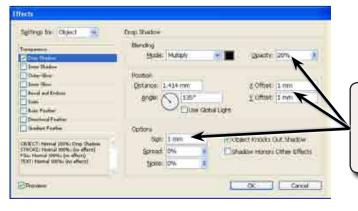

8 Set the X and Y OFFECTS to 1 mm, the SIZE to 1 mm and the OPACITY to 25 % to add a light shadow to the text.

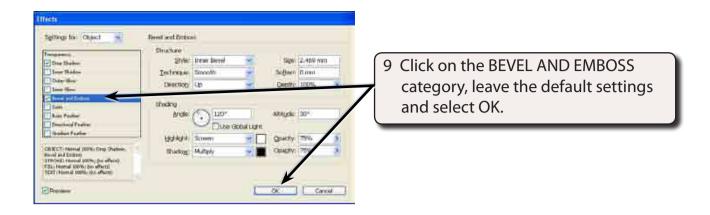

## C Adding the Graphic

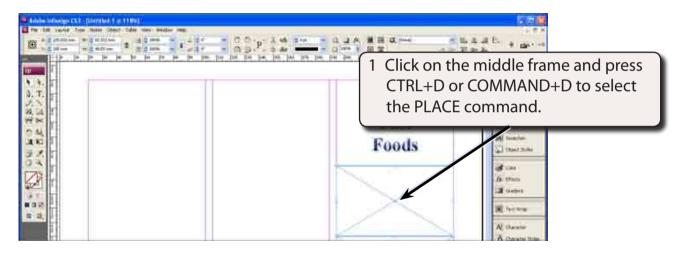

2 Access the PIT2 SUPPORT FILES, open the DESKTOP PUBLISHING folder followed by the EXERCISE 6 folder and open the PIZZA IMAGE graphic.

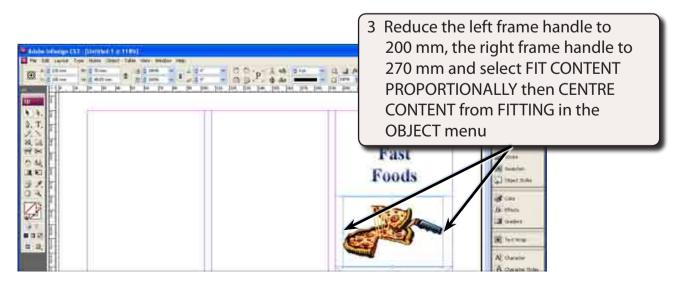